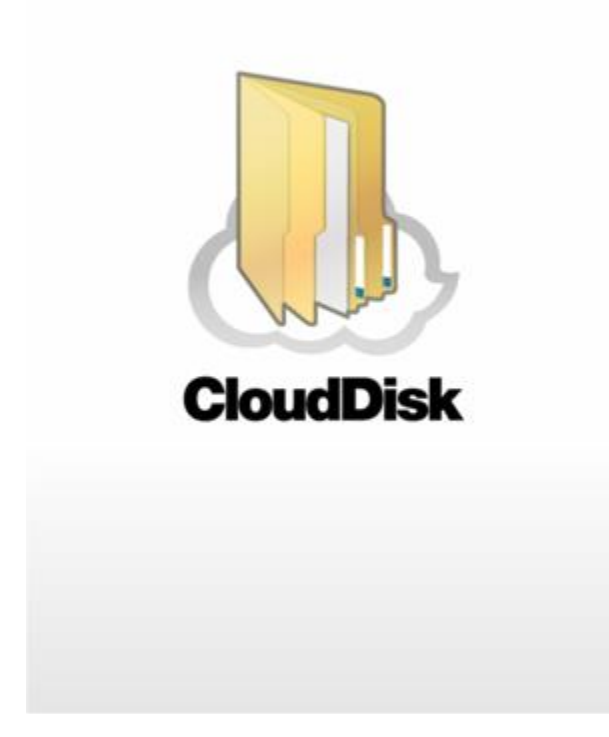

# **Cloud Disk(Android 版)**

# **ユーザーガイド**

**Last update 2021.08.02**

**Ver.2.1.1**

■ Cloud Disk とは

インターネット上(クラウド)に大切なデータを保存することができる便利なアプリケー ション(オンラインストレージ)です。

■本資料について

Cloud Disk サービスは、マイナーバージョンアップ等もあるため、実際のクライアントと 本資料に差分が発生する場合があります。

#### ■更新履歴

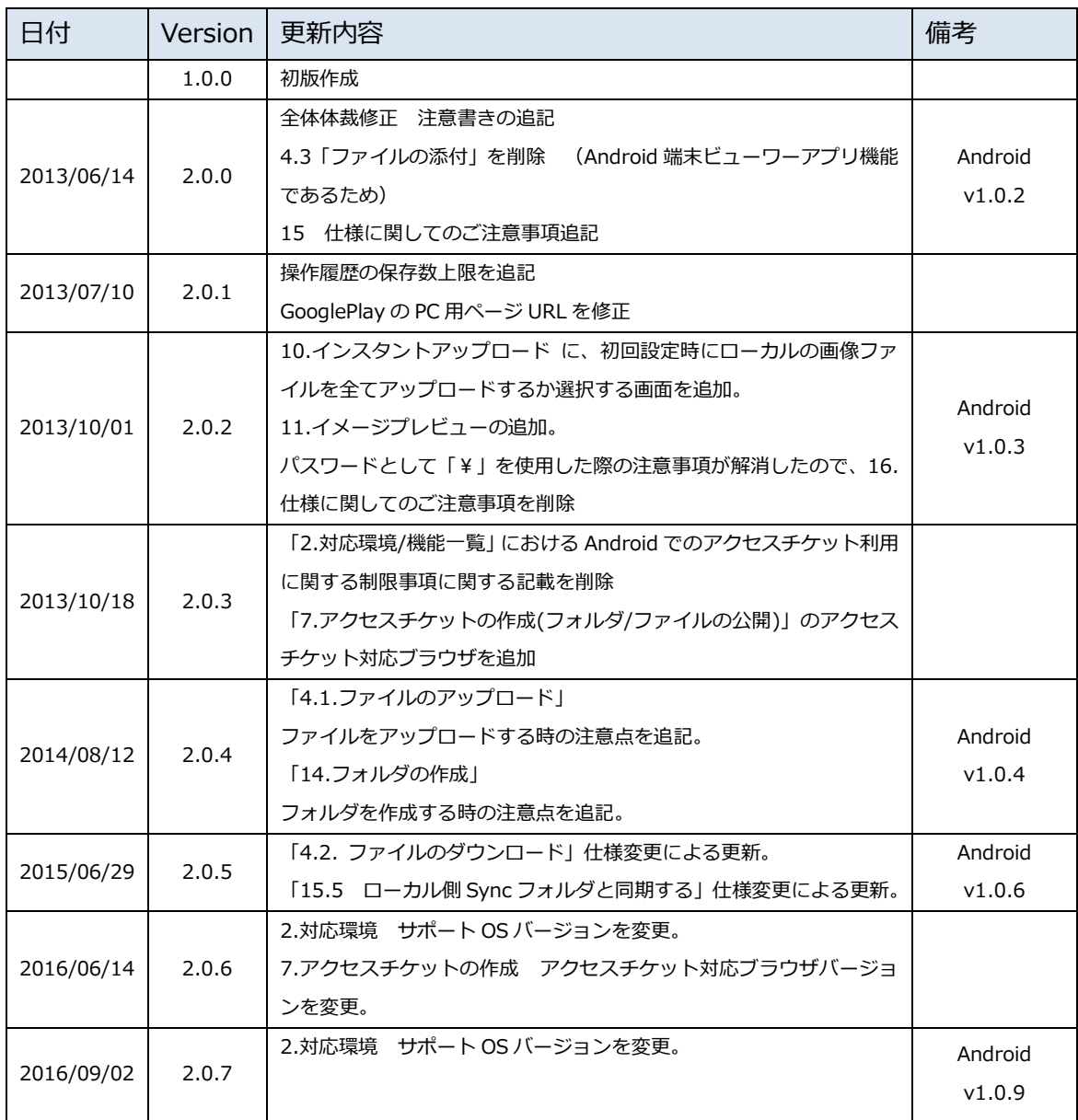

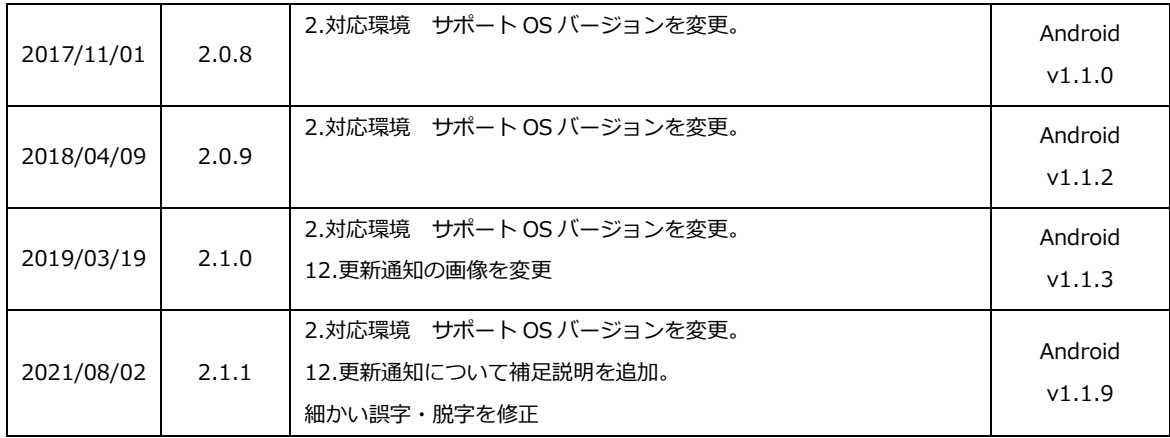

# ■目次

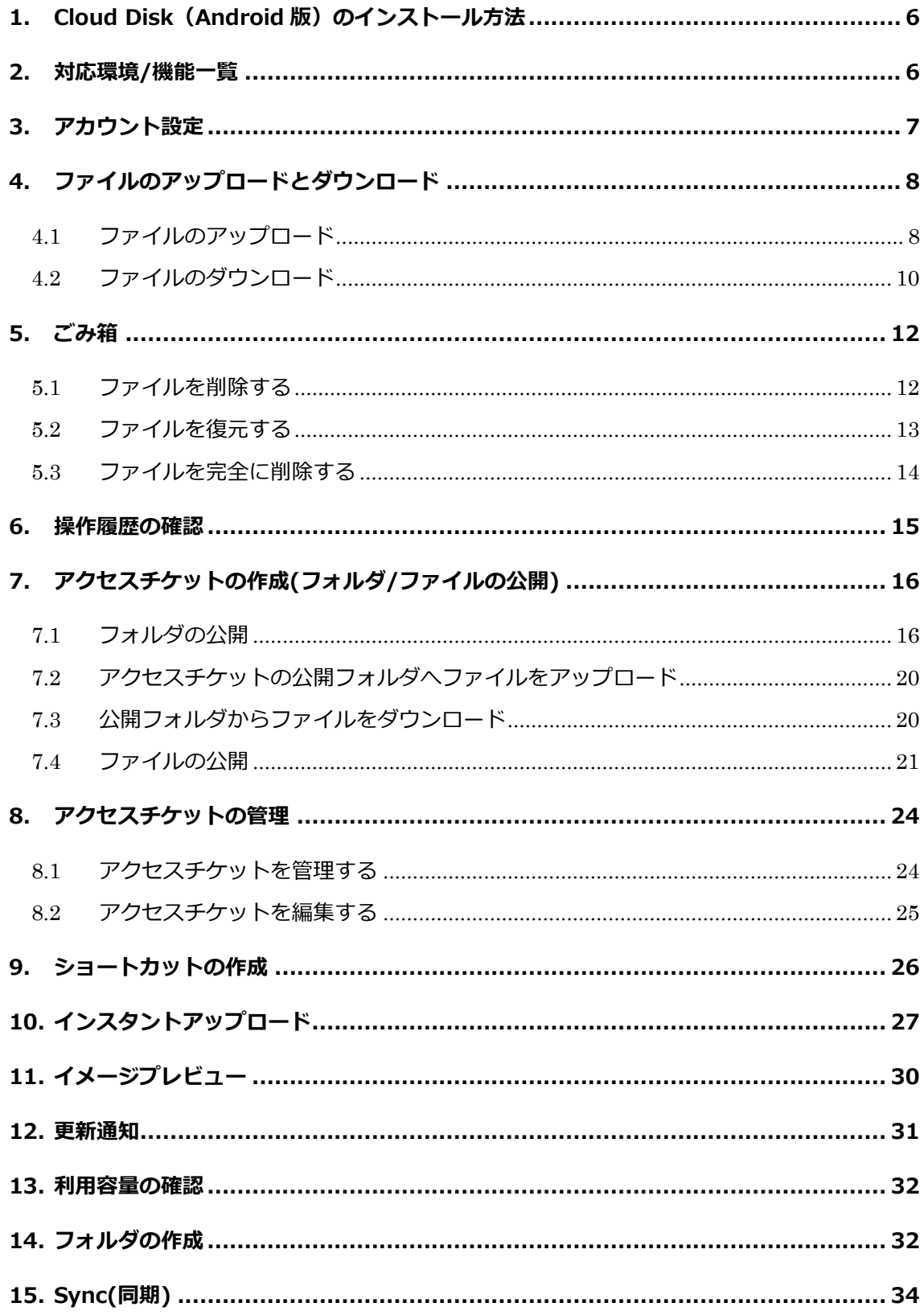

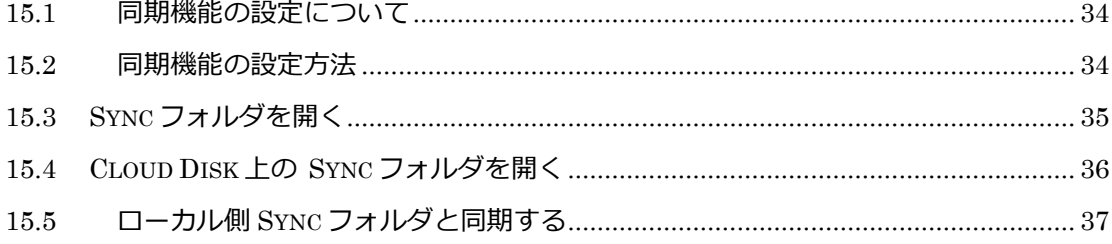

### <span id="page-5-0"></span>**1. Cloud Disk(Android 版)のインストール方法**

Cloud Disk (Android 版)は Google Play からインストールすることができます。 Google Play から、「Cloud Disk」を検索しインストールしてください。 ※参考 PC ページ

https://play.google.com/store/apps/details?id=com.freebit.clouddisk

### <span id="page-5-1"></span>**2. 対応環境/機能一覧**

Android OS 10.0~11.0 (API レベル 30 対応) ※Android8.0 以上で動作するようにアプリを作成しておりますが、Freebit のサポートに ついては、上記 Android10.0 以上からの受付となります。 ※最新の対応 OS については下記サイトでご確認ください。 https://faq.cloud-disk.jp/

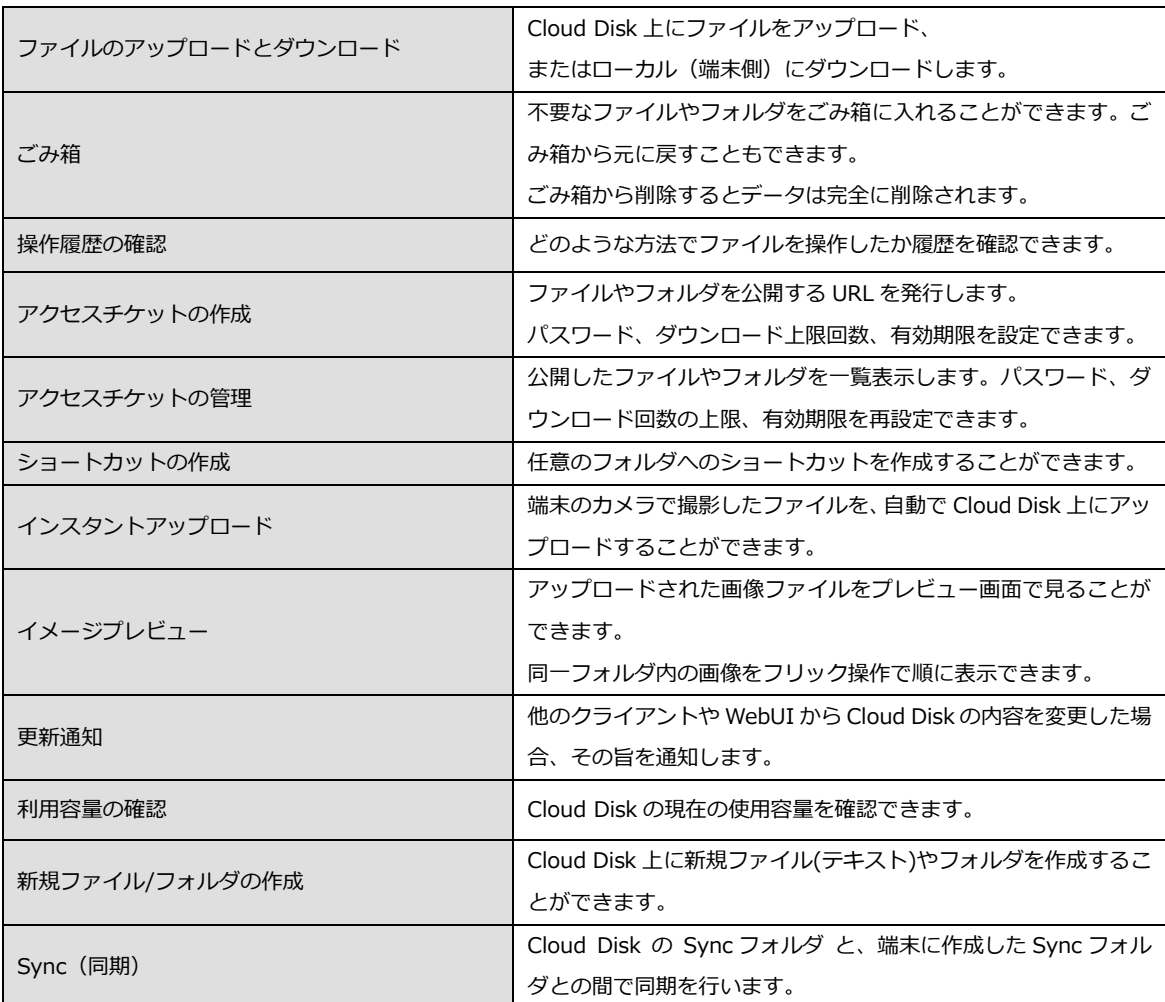

## <span id="page-6-0"></span>**3. アカウント設定**

初回起動時にアカウント設定を行います。

1. 「Cloud Disk」をタップし立ち上げます。

- 2. メールアドレス(アカウント名)・ パスワードを入力します。
- 3. 更新通知の有無を決めます。 他のクライアントや Web ブラウザから、 Cloud Disk の内容を変更された際、更新 通知を受け取る場合はチェックを入れます。
- 4. 「保存」をタップするとログインします。 ログインするとトップ画面が表示されます。

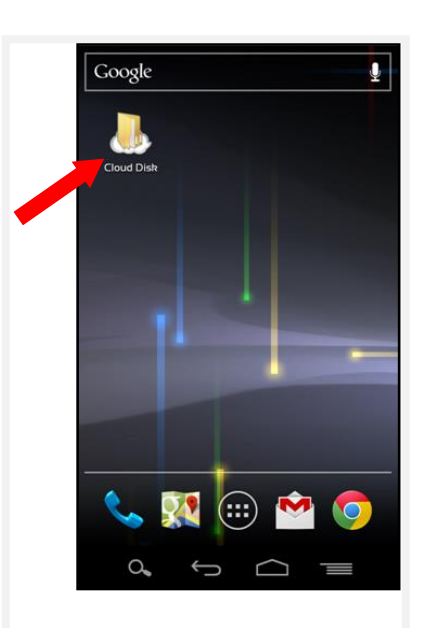

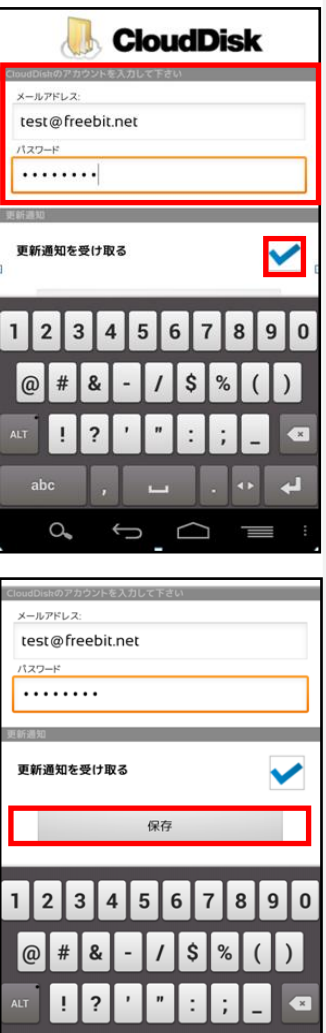

abc

 $\begin{matrix} 0 & 0 & 0 \\ 0 & 0 & 0 \\ 0 & 0 & 0 \\ 0 & 0 & 0 \\ 0 & 0 & 0 \\ 0 & 0 & 0 \\ 0 & 0 & 0 \\ 0 & 0 & 0 \\ 0 & 0 & 0 \\ 0 & 0 & 0 & 0 \\ 0 & 0 & 0 & 0 \\ 0 & 0 & 0 & 0 \\ 0 & 0 & 0 & 0 \\ 0 & 0 & 0 & 0 & 0 \\ 0 & 0 & 0 & 0 & 0 \\ 0 & 0 & 0 & 0 & 0 \\ 0 & 0 & 0 & 0 & 0 \\ 0 & 0 & 0 & 0 & 0 \\ 0 & 0 & 0 & 0$ 

## <span id="page-7-0"></span>**4. ファイルのアップロードとダウンロード**

Cloud Disk 上にファイルをアップロード、またはローカル (端末 側)にダウンロードします。

- <span id="page-7-1"></span>**4.1 ファイルのアップロード** ローカル(端末)にあるファイルを、Cloud Disk にアップロードします。
- 1. トップ画面にある「ファイルの一覧」をタップします。
- 2. アップロード先のフォルダをタップします。 ここでは「testfolder1」(空フォルダ)とします。

3. 画面右上のアイコンをタップします。

4. アップロードするファイルを選択します。 ローカル(端末側)のフォルダが表示されます。

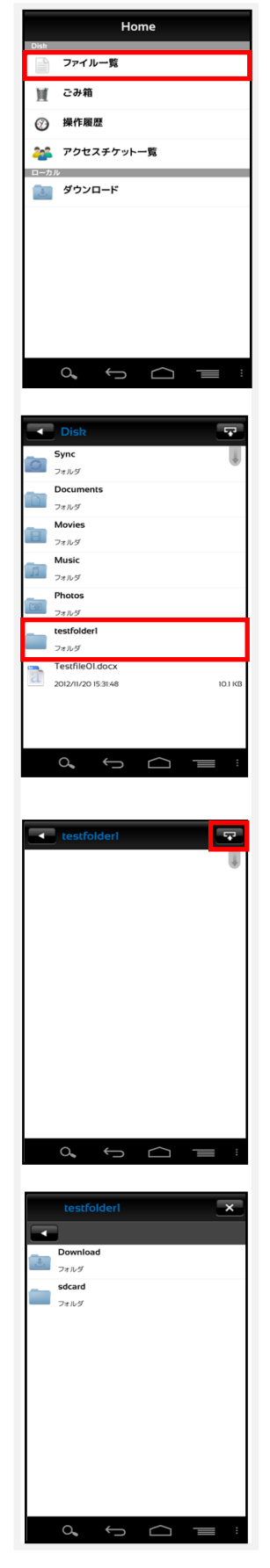

5. ファイルを選択すると、アップロードの確認画面が Download 表示されます。「OK」をタップします。 TestfileOl.docx  $1/26$  11:36:39 ここでは「Testfile01.docx」をアップロードします。 選択したファイル アップロードしますか? Cancel  $OK$  $\leftarrow$  $\alpha$ 6. アップロードが開始されます。 Screenshot\_2012-11-26-11-18-57.png アップロード完 440 KB/440 KB 100% TestfileOLdocx アップロード完了 **IO 6 KR/IO 6 KR** 100% TestfileOI.docx アップロード完了 10.6 KB/10.6 KB 100% TestfileOl.docx アップロード完了 10.6 KB/10.6 KB 100% TestfileOI.docx アップロード完了 10.6 KB/10.6 KB 100% Testfile01.docx ダウンロード完了 10.1 KB/10.1 KB  $100\%$ TestfileOl.docx ダウンロード完了 10.1 KB/10.1 KB 100% Testfile01.docx ダウンロード完了  $\begin{matrix} \bigcirc \hspace{-0.75cm} \bigcirc \hspace{-0.75cm} \bigcirc \hspace{-$ ← testfolderl  $\overline{R}$ 7. アップロードが完了すると、アップロード先 TestfileOl.docx  $\overline{\mathbb{R}}$ <br>10.1 KI 2012/11/26 11:36:39 フォルダにファイルが表示されます。 ※ アップロードの注意点  $\begin{matrix} 0.25 & 0.25 \\ 0.25 & 0.25 \\ 0.25 & 0.25 \\ 0.25 & 0.25 \\ 0.25 & 0.25 \\ 0.25 & 0.25 \\ 0.25 & 0.25 \\ 0.25 & 0.25 \\ 0.25 & 0.25 \\ 0.25 & 0.25 \\ 0.25 & 0.25 \\ 0.25 & 0.25 \\ 0.25 & 0.25 \\ 0.25 & 0.25 \\ 0.25 & 0.25 \\ 0.25 & 0.25 \\ 0.25 & 0.25 \\ 0.25 & 0.25$ Cloud Disk にあるファイルと名前がアルファベットの大文字

/小文字しか違いのないファイルを同じ場所へアップロードすることはサポートしてい ません。

例:ファイル「TEST.txt」がある場所へ、ファイル「test.txt」をアップロード

### <span id="page-9-0"></span>**4.2 ファイルのダウンロード**

ダウンロードしたファイルは、ローカル (端末) の「Download」フォルダに保存されます。

1. ダウンロードするファイルを一覧画面に表示させ、 画面下の設定メニューより「複数選択」をタップし、 ファイル選択モードに切り替えます。

2. ダウンロードするファイルをタップしてファイル 名を赤色に変更します。

同時に複数のファイルを指定することができます。 ファイルを選択したら、設定メニューより「選択 決定」をタップしてダウンロードを開始します。

3. ダウンロード確認画面が表示されるので 「OK」をタップすると、ダウンロードを開始します。

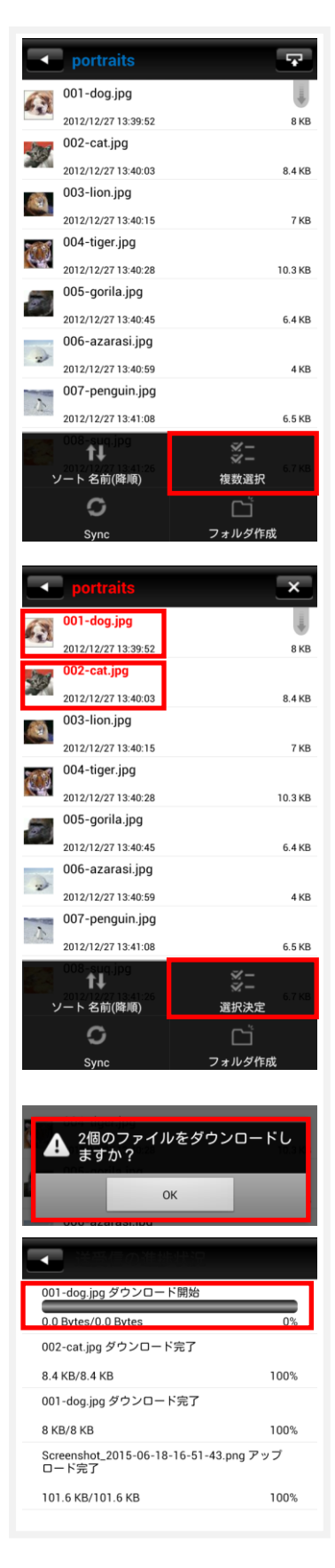

4. ダウンロード完了後、トップの画面より 「Download」フォルダを開くことで、 ダウンロードしたファイルを確認するこ とができます。

5. ファイルをダウンロードする他の方法として、 画像ファイルのプレビュー画面の左上に表示 するダウンロードボタンをタップすることで、 プレビュー表示しているファイルをダウンロ ードすることができます。

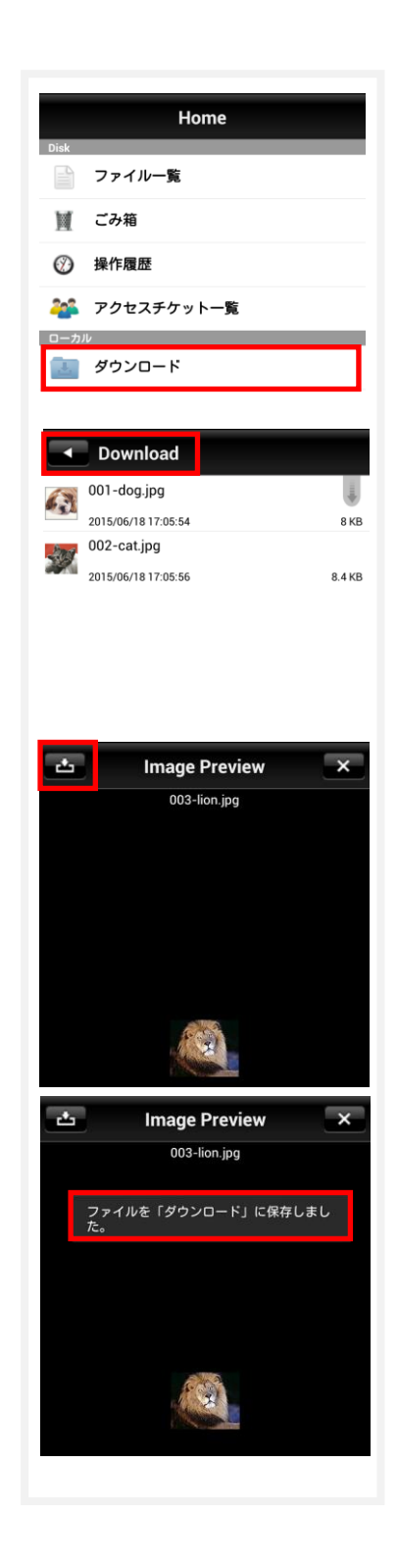

### <span id="page-11-0"></span>**5. ごみ箱**

不要なファイルやフォルダをごみ箱に入れることができます。 ごみ箱から元に戻すこともできます。 ごみ箱から削除するとデータは完全に削除されます。

<span id="page-11-1"></span>**5.1 ファイルを削除する**

- 1. Cloud Disk 上から削除したい ファイル名を長押しします。 操作メニューが表示されたら「削除」を タップします。 ここでは「Testfolder01.docx」を削除します。
- 2. 確認画面が表示されたら「OK」をタップします。

- 3. トップ画面>ファイル一覧>ごみ箱 2 で削除されたファイルが移動されています。
- ※ Cloud Disk からデータは削除されていません。 ごみ箱フォルダの中に保存されている状態となります。 次項の通り、復元することが可能です。

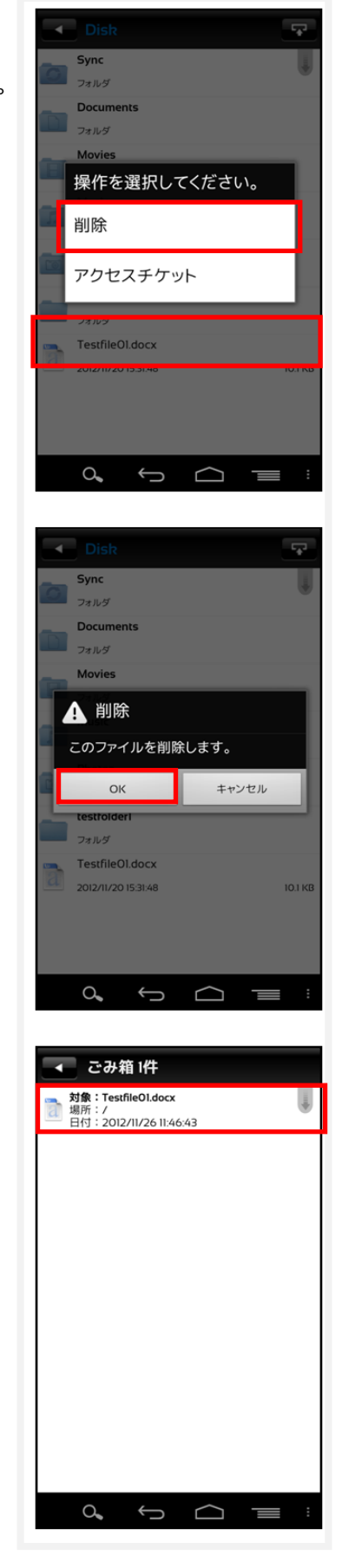

#### <span id="page-12-0"></span>**5.2 ファイルを復元する**

1. ごみ箱にある復元したいファイルを長押しします。

2. 操作選択画面が表示されるので「復元」をタップします。 復元したファイルは元の場所に戻ります。

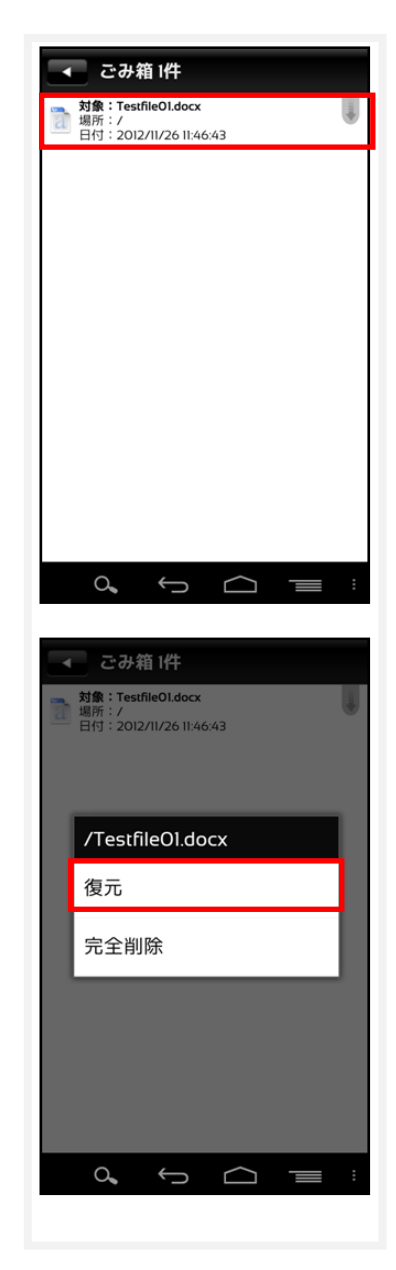

### <span id="page-13-0"></span>**5.3 ファイルを完全に削除する**

Cloud Disk 上からファイルやフォルダを完全に削除します。 **完全削除すると復元はできませんので、ご注意下さい。**

1. ごみ箱にあるファイル・フォルダを長押しすると 右画面が表示されるので「完全削除」をタップします。

2. 確認画面が表示されたら「OK」をタップします。

3. ごみ箱からも削除され、Cloud Disk から完全削除されま す。

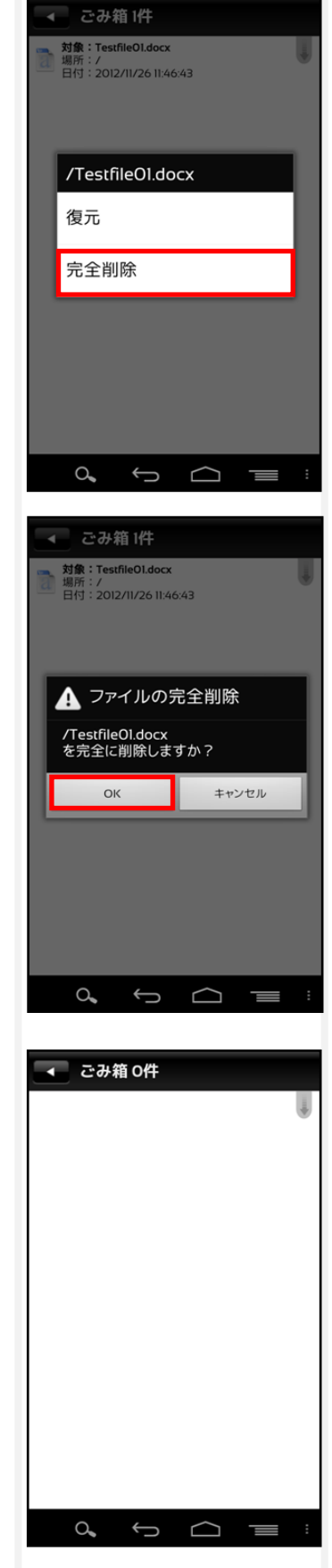

### <span id="page-14-0"></span>**6. 操作履歴の確認**

ファイルやフォルダの操作時間、操作内容を確認する機能です。

1. トップ画面の「操作履歴」をタップします。

- 2. 操作履歴が表示されます。 以下の項目を確認することができます。
	- ・ 対象 操作されたファイルやフォルダ。
	- ・ 場所 対象が置かれている Cloud Disk 内の配置。 トップ画面は「/(ルート)」と表示されます。
	- ・ 操作

更新や削除などの操作内容。

・ 日時

操作が行われた日時。

・ 操作場所

他の Android 端末などの操作元。

※操作履歴の表示数は最大 200 件です。

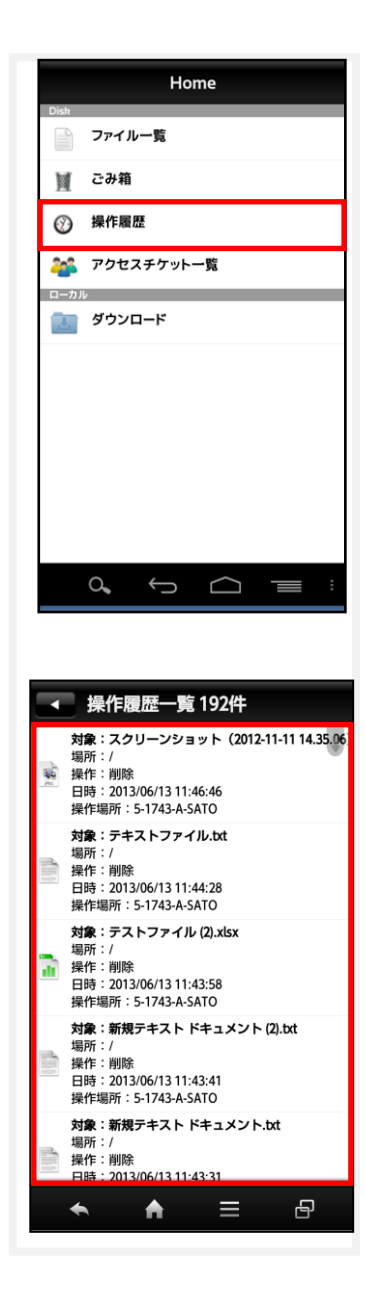

# <span id="page-15-0"></span>**7. アクセスチケットの作成(フォルダ/ファイルの公開)**

Cloud Disk 上にあるフォルダやファイルを公開する URL (=アクセスチケット)を生成し ます。以下の制限を設定する機能です。

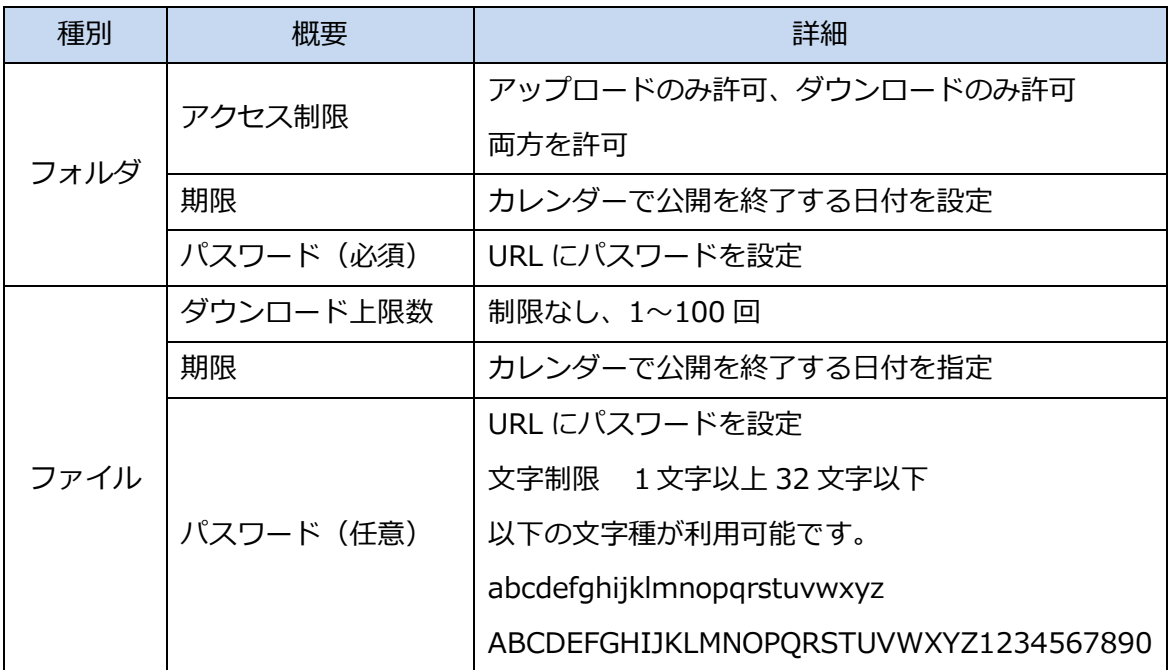

### <span id="page-15-1"></span>**7.1 フォルダの公開**

- 1. 公開したいフォルダを長押しします。 ここでは、「testfolder01」を公開します。
- 2. 操作選択画面が表示されます。 「アクセスチケット」をタップします。

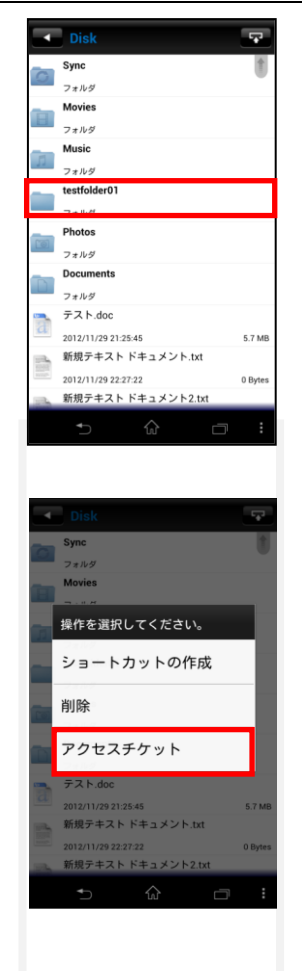

3. 「新規にアクセスチケットを発行する場合は こちらをタップして下さい」をタップします。

4. 制限を設定する画面が表示されます。 設定したのち、画面右上の「OK」をタップします。

※フォルダのパスワード設定は必須となります。

5. フォルダが公開されます。 発行されたアクセスチケットは、画面中央 に表示されます。画面左上の矢印ボタンで、 ファイル一覧に戻ります。

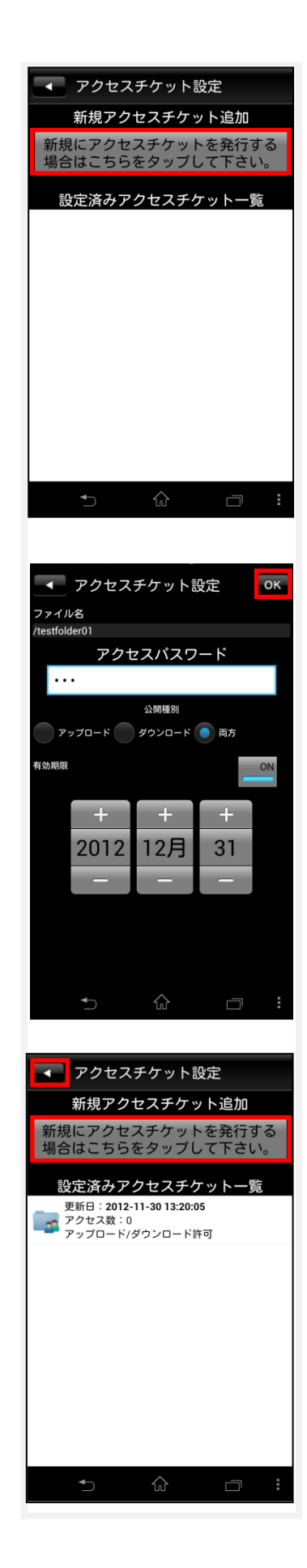

6. 公開されたフォルダのアイコンは このように変わります。

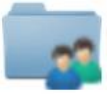

7. 生成された URL を表示し、通知します。 公開フォルダを長押しして表示される メニューの「アクセスチケット」をタップします。

8. 画面中央にあるアクセスチケットをタップします。

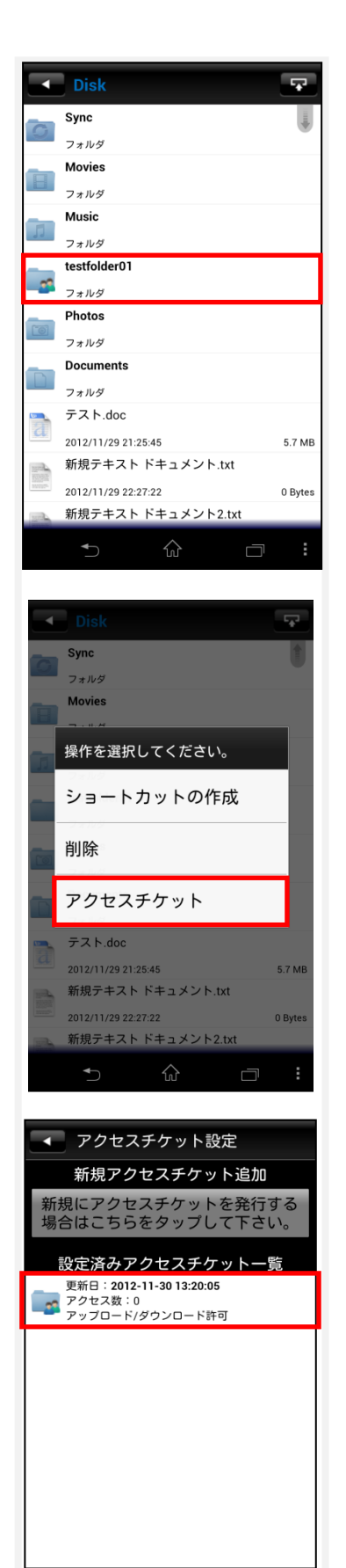

 $\Box$ 

9. URL が表示されます。

「OK」をタップすると、アプリケーション選択欄が表示 されますので適切なアプリケーションを選択します。

※ メールアプリケーションを推奨いたします。

(Gmail や通信キャリアのメールアプリケーションなど) メールアプリケーションを選択した場合は、本文に「以 下 の URL を ク リ ッ ク し て く だ さ い [https://clou-disk.jp/ticketgate/<](https://clou-disk.jp/ticketgate/%3c)アクセスチケット識 別子>」というメッセージが表示された状態となります。

10.Web ブラウザでアクセスチケットとして発 行された URL にアクセスすると右画面が表 示されます。

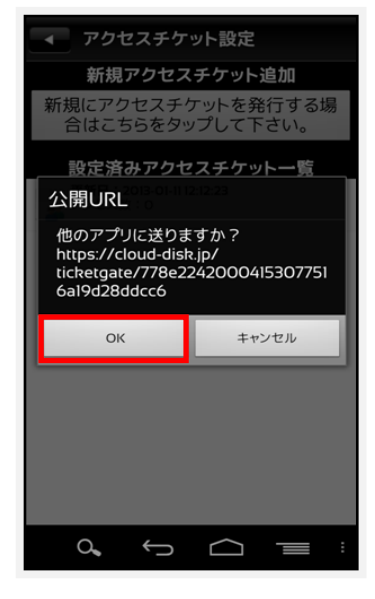

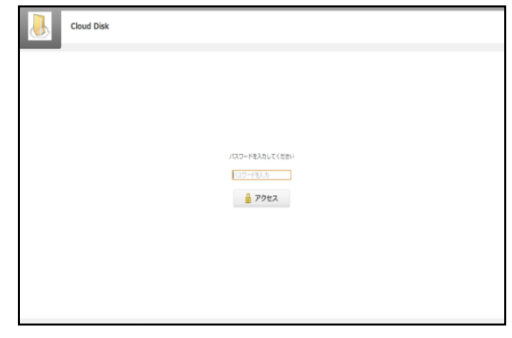

※対応ブラウザは [P166](#page-15-1) ご参照

11.パスワードを入力してアクセスすると 右画面になります。

右画面の例はアクセスチケットの設定でアッ プロード・ダウンロードを許可された空フォ ルダです。新しいフォルダの作成やファイル/ フォルダの削除ができます。

12.ファイルが入っているフォルダは右画面にな ります。

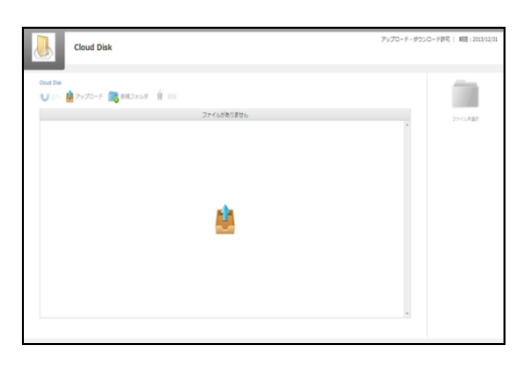

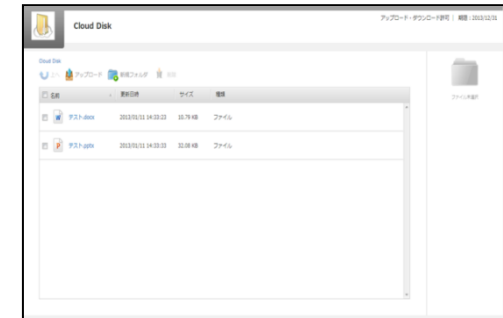

#### <span id="page-19-0"></span>**7.2 アクセスチケットの公開フォルダへファイルをアップロード**

1. 画面上部の「アップロード」をクリック します。

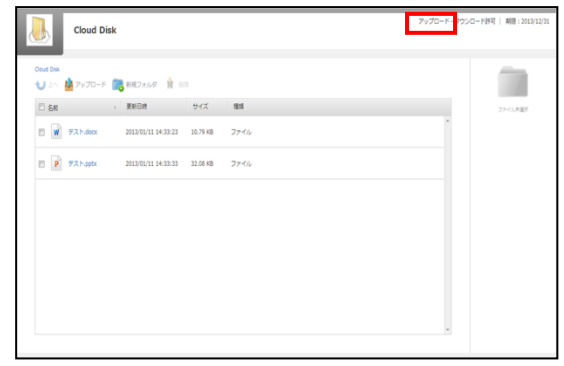

2. 右のウィンドウが表示されます。 ウィンドウ中央のグレーの部分にファイ ルをドラッグアンドドロップしてアップ ロードします。または、「ファイルを選択」 ボタンをクリックし、ファイルを選択して アップロードをすることもできます。

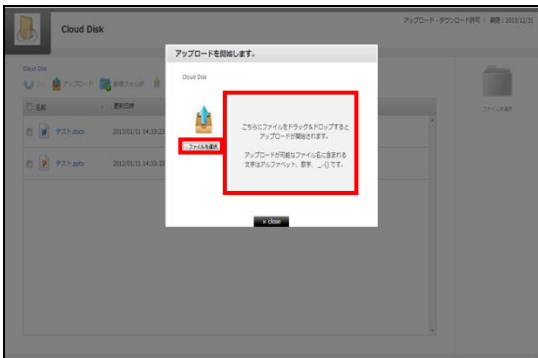

※ ドラッグアンドドロップによるアップロードは Internet Explorer 9 および Safari5.1 には対応しておりません。

#### <span id="page-19-1"></span>**7.3 公開フォルダからファイルをダウンロード**

ファイル名をクリックすると 即座にダウンロードが始まります。 もしくは、ファイル名の左側にあるチェック ボックスにチェックを入れると画面右側にフ ァイルの詳細とダウンロードボタンが表示さ れますのでそちらをクリックします。

チェックボックスでファイルを複数選択して 一括ダウンロードすることもできます。

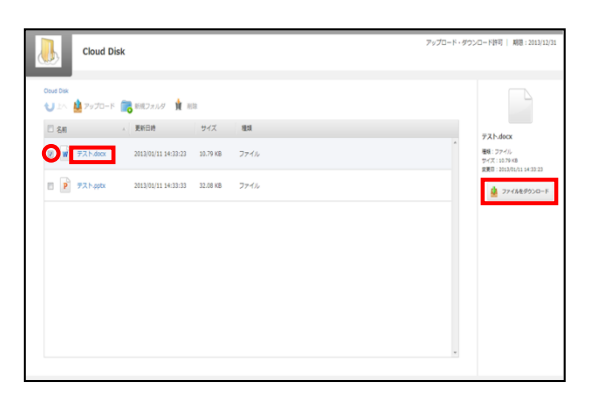

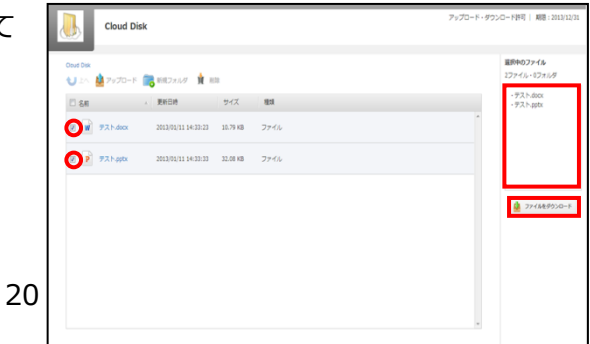

### <span id="page-20-0"></span>**7.4 ファイルの公開**

1. 公開したいファイルを長押しします。 ここでは「Testfile02.docx」を公開します。

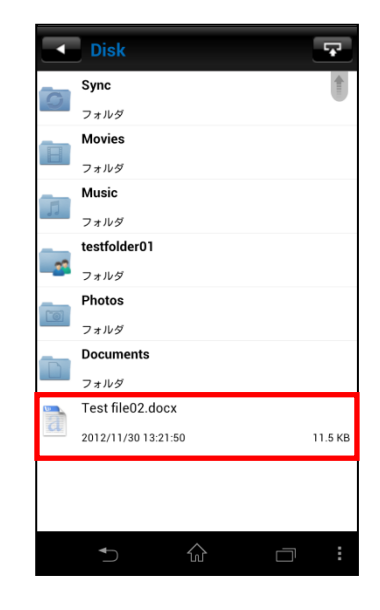

2. 操作選択画面が表示されます。 「アクセスチケット」をタップします。

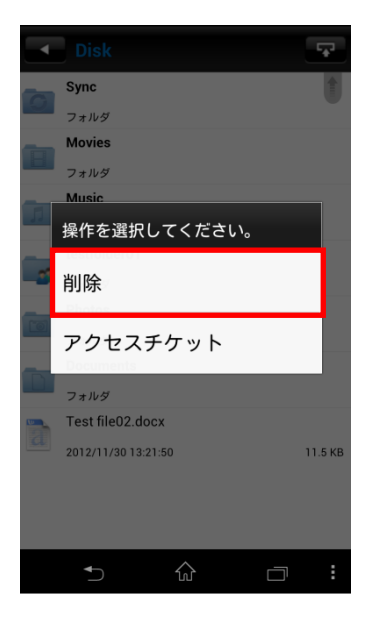

3. 「新規にアクセスチケットを発行する場合は「こちらをタ ップして下さい」をタップします。

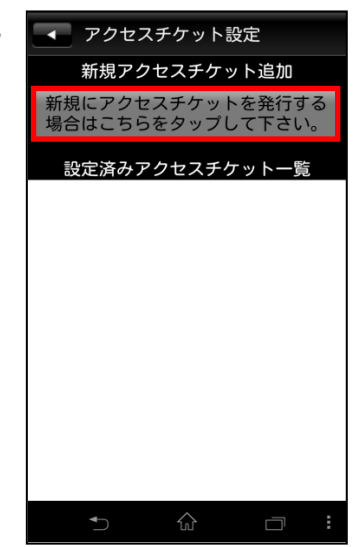

- 4. 制限を設定する画面が表示されます。 設定したのち、画面右上の「OK」をタップします。 ※ファイルのパスワード設定は任意です
- アクセスチケット設定  $\overline{OR}$ ファイル名 et filo02 doox アクセスパスワード  $\overline{\cdots}$ アクセス数で制限 50 効期限  $\pm$  $\pm$  $\div$ 12月  $31$ 2012  $\Box$
- 5. ファイルが公開されました。 発行されたアクセスチケットは、画面中央に表示されます。 画面左上の矢印ボタンで、ファイル一覧に戻ります。

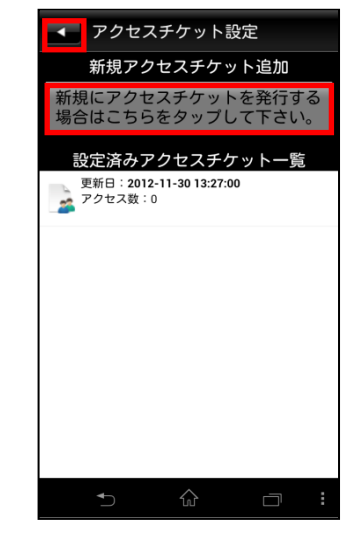

6. 公開されたファイルのアイコンは このように変わります。

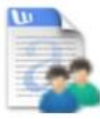

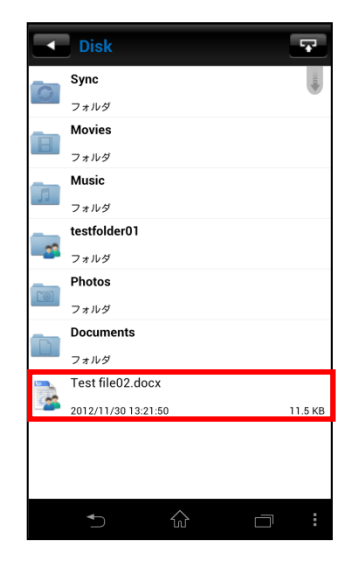

- 7. 生成された URL を表示し、通知します。 手順は、「6.1.フォルダの公開」の手順7~9 と同じです。
- 8. Web ブラウザで URL にアクセスすると 右のような画面になります。

画面中央の「ダウンロード」ボタンをクリ ックすると、ダウンロードを開始します。

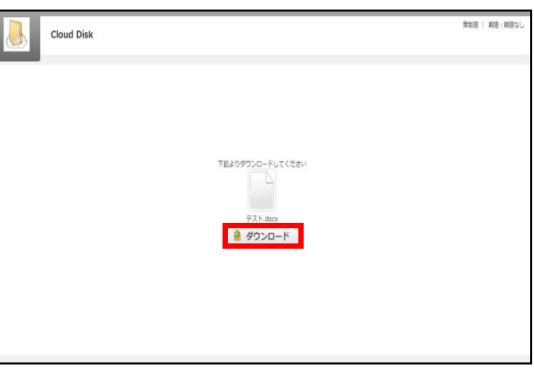

# <span id="page-23-0"></span>**8. アクセスチケットの管理**

アクセスチケットを編集・確認する機能です。

### <span id="page-23-1"></span>**8.1 アクセスチケットを管理する**

1. トップ画面より「アクセスチケット一覧」をタップします。

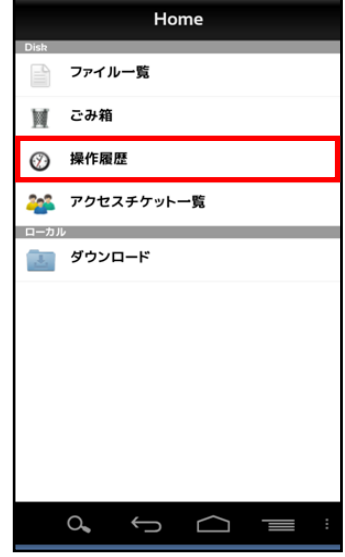

2. 公開されているアクセスチケットの一覧が表示されます。

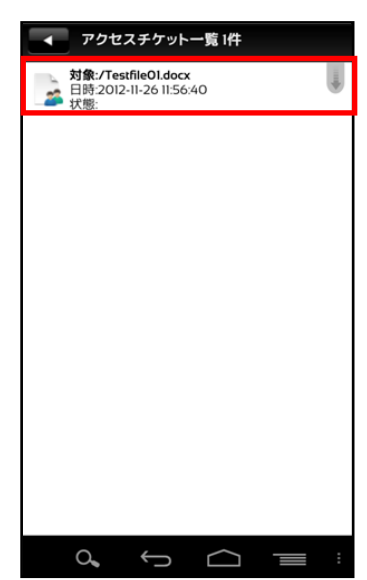

#### <span id="page-24-0"></span>**8.2 アクセスチケットを編集する**

1. アクセスチケットを編集する場合は「アクセスチケット一覧」 画面より、編集したいファイルを長押しします。

2. アクセスチケットメニュー画面が表示されるので 「チケットの編集」をタップします。

3. アクセスチケット設定画面で編集ができます。 編集後、右上の「OK」をタップします。

4. アクセスチケットが更新されます。

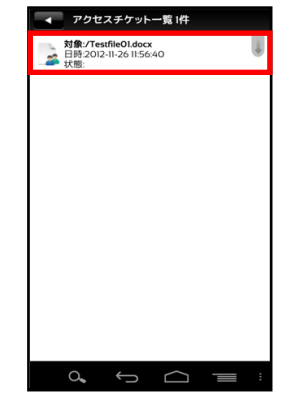

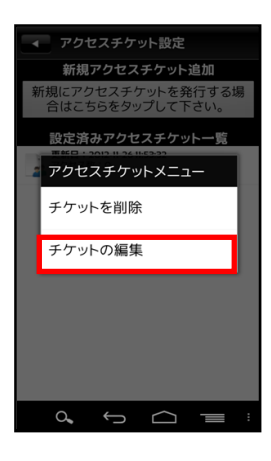

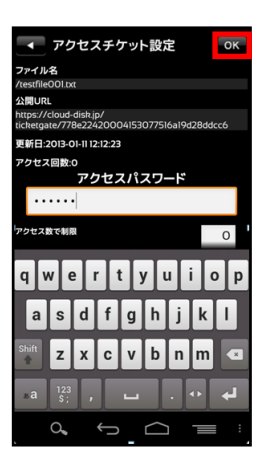

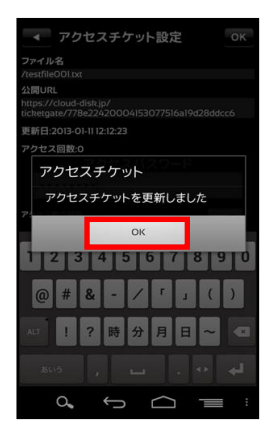

## <span id="page-25-0"></span>**9. ショートカットの作成**

ショートカットとは、指定するフォルダに対し簡単に アクセスする事ができる機能です。

- 1. ショートカットを作成したいフォルダを長押しします。
- 2. 操作選択画面が表示されるので「ショートカットの作成」 をタップします。

3. ご利用端末のホーム画面にショートカットアイコン が表示されます。

ショートカットアイコンをタップすると「1」で指定した フォルダが表示されます。

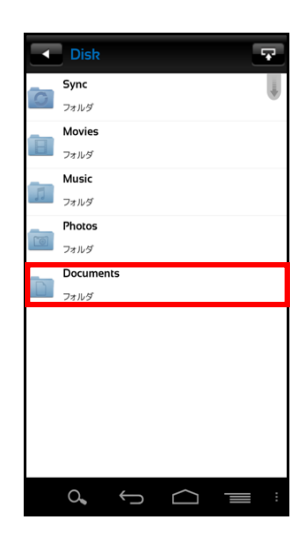

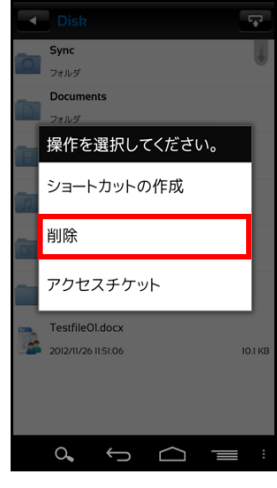

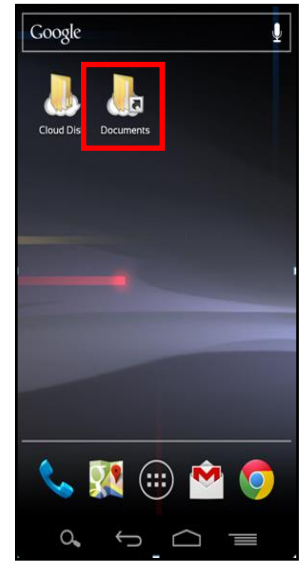

### <span id="page-26-0"></span>**10. インスタントアップロード**

インスタントアップロード機能とは、ご利用端末で撮影した 写真を自動で Cloud Disk 上にアップロードする機能です。 ※ 本機能を有効にした時点以降の写真を自動でアップロー

ドすることができます。

- 1. トップ画面右下にある Android の設定ボタンをタップ します。
- 2. 表示された左下の「設定」ボタンをタップすると 「アカウント設定画面」が表示されます。

3. 「インスタントアップロード」のチェックボックスを タップしチェックを入れます。

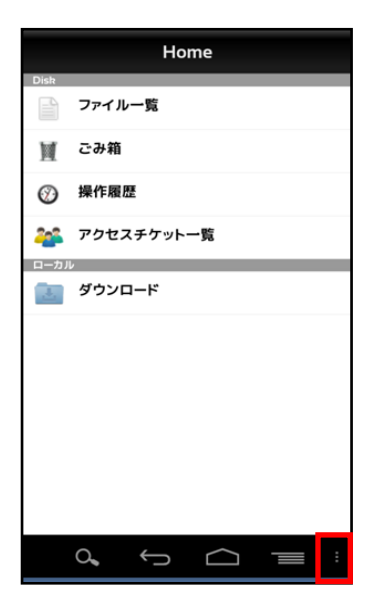

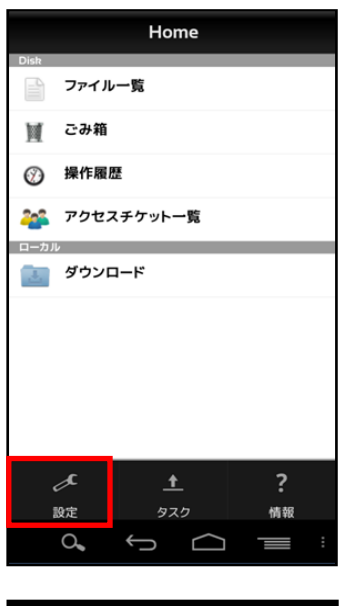

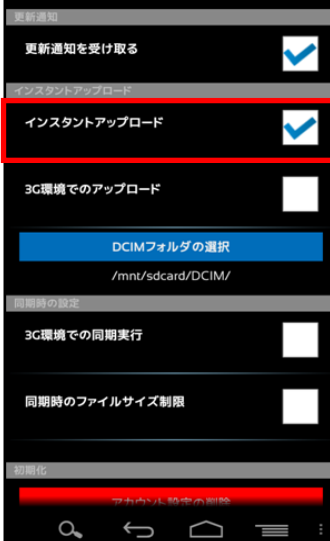

4. 初めてチェックを入れると、画像ファイルが標準で保存さ れる「DCIM」というフォルダにあるファイルを全て Cloud Disk へアップロードするか問われます。

「OK」をタップすると、アップロードが開始されます。 「Cancel」をタップすると、設定画面に戻ります。 以後、インタントアップロードの ON/OFF を切り替えても このダイアログは表示されなくなります。

5. ダイアログで「OK」をタップした場合 アップロードが開始されます。 戻るボタン → をタップしてトップ画面に戻り Android の設定ボタン まる をタップします。 メニューが表示されたら、「タスク」をタップします。

6. タスク画面には「DICM」フォルダにあるファイルの アップロードの進捗が表示されます. フォルダ内の全てのファイルがアップロードされるま で継続されます。

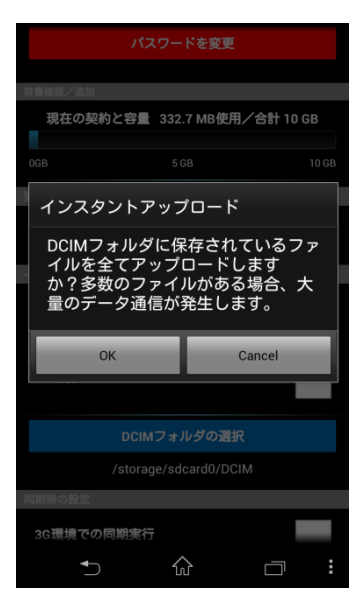

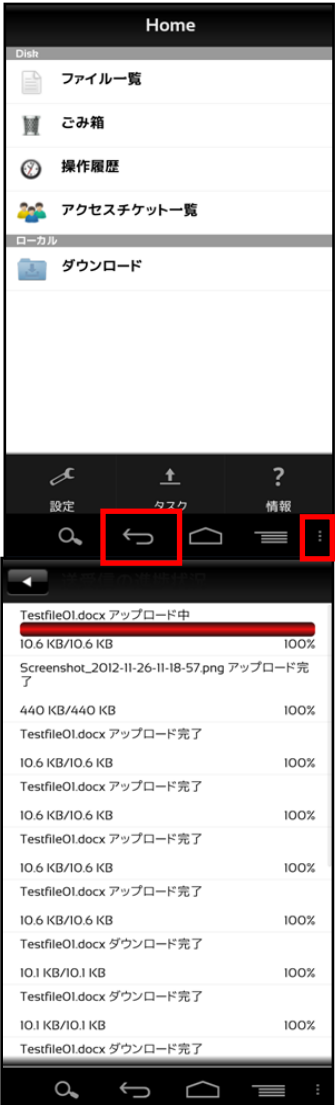

7. 「3G 環境でのアップロード」を設定します。 オン:Wi-Fi 環境が利用できない場合はチェックを入れます。 オフ:Wi-Fi 環境で利用する場合はチェックを外します。

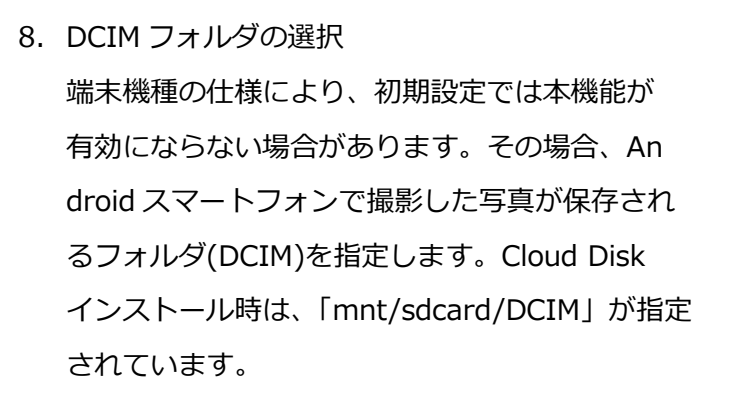

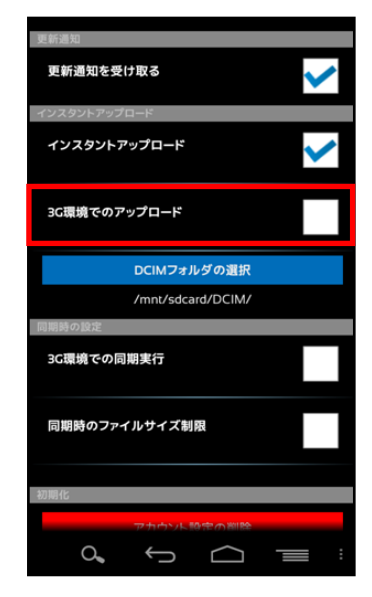

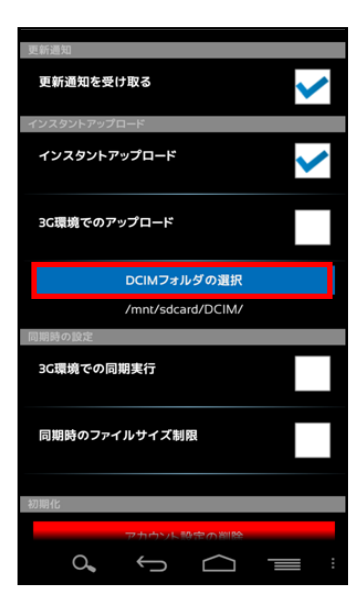

## <span id="page-29-0"></span>**11. イメージプレビュー**

イメージプレビュー機能とは、Cloud Disk 上にアップロードされた画像ファイルを、ダウ ンロードすることなく表示する機能です。

1. 画像ファイルがアップロードされている Cloud Disk のフォルダから 画像ファイルをタップし ます。

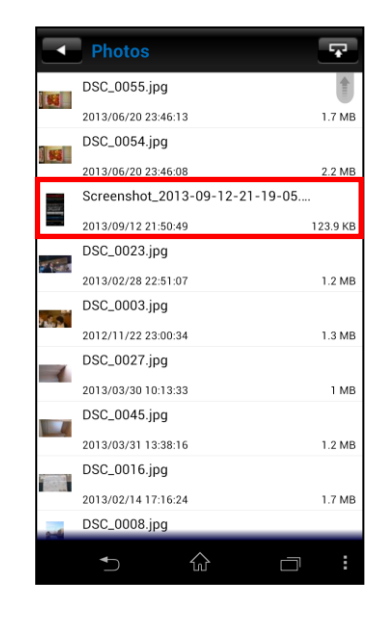

2. 画像ファイルのプレビュー画面が表示されます。 同じフォルダに他にも画像ファイルがある場合、 左右にフリックすることで、そのまま次の画像 を見ることができます。

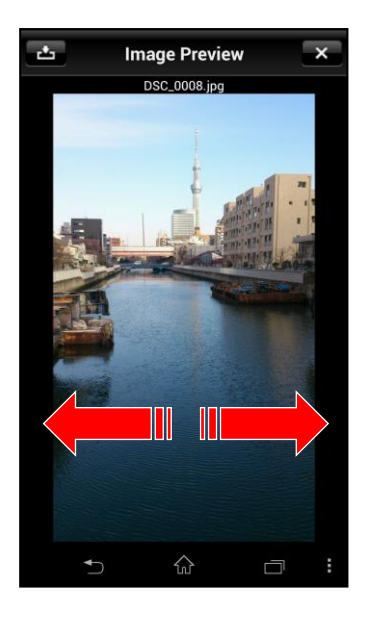

### <span id="page-30-0"></span>**12. 更新通知**

他のクライアントや WebUI から Cloud Disk の内容を変更し た場合、その旨を通知します。

1. アカウント設定画面(前ページ参照)を開き、 「更新通知を受け取る」にチェックを入れ ます。

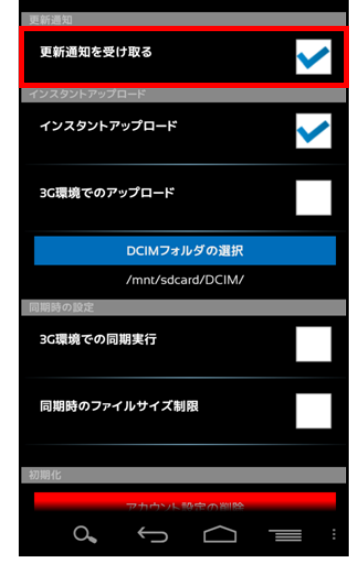

2. 右画面が更新通知時の画面です。

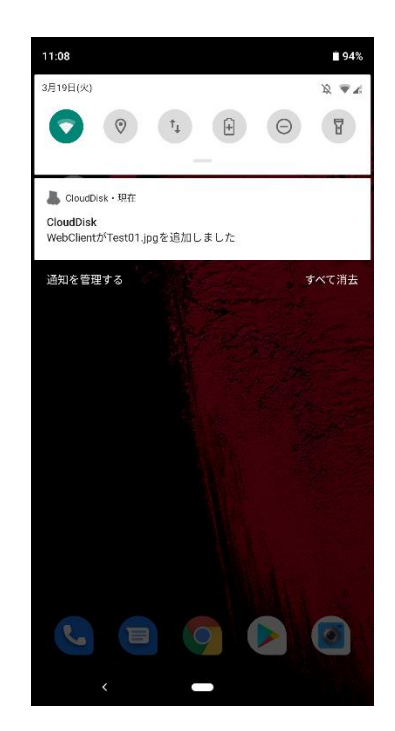

※更新通知機能はマルチデバイスに対応しておりますが、1 クライアント 1 端末にしか通知 されません。

例えば、2台の Android 端末に CloudDisk アプリをインストールした場合、通知を受け取 れるのはどちらか一方の Android 端末のみとなります。

### <span id="page-31-0"></span>**13. 利用容量の確認**

「現在の契約と容量」で現在の使用容量を確認 する機能です。

# <span id="page-31-1"></span>**14. フォルダの作成**

Cloud Disk 上に新規ファイル(テキスト)やフォルダを作成す ることができます。

1. トップ画面から「ファイル一覧」を開き、 新規フォルダを作成したい階層で右下の 設定ボタンをタップします。

2. 「フォルダ作成」をタップします。

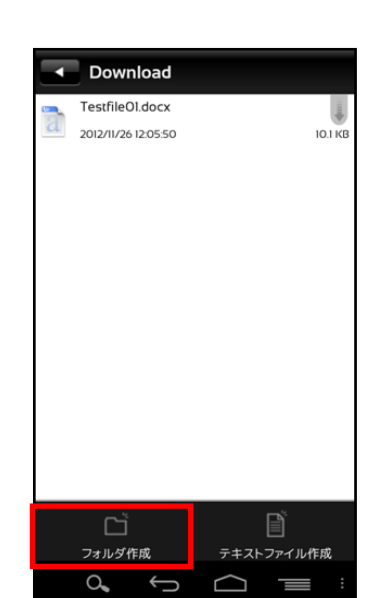

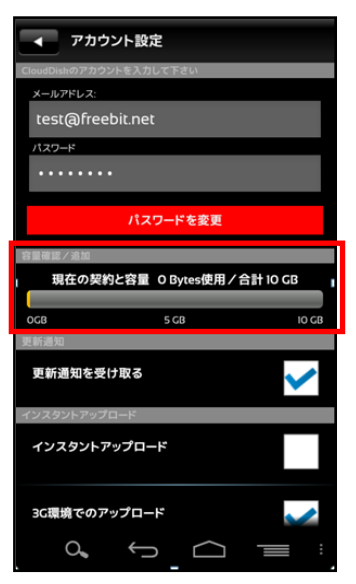

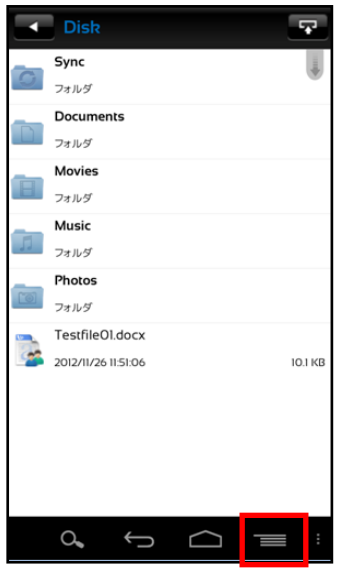

3. 任意のフォルダ名を入力し、OK をタップすると フォルダが作成されます。

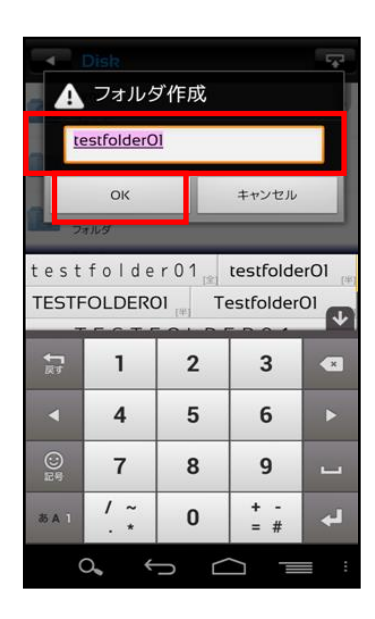

※ フォルダ作成の注意点

Cloud Disk にあるフォルダと名前がアルファベットの大文字/小文字しか違いのないフ ォルダを同じ場所で作成することはサポートしていません。

例:フォルダ「Sample」がある場所で、フォルダ「sample」を作成

# <span id="page-33-0"></span>**15. Sync(同期)**

Cloud Disk の Sync フォルダ と、端末に作成した Sync フォルダとの間で同期を行いま す。

#### <span id="page-33-1"></span>**15.1 同期機能の設定について**

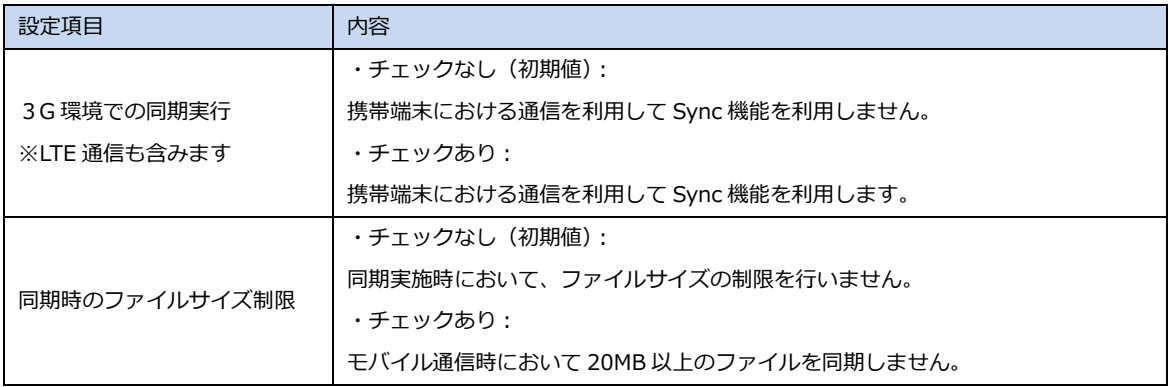

※ モバイル通信 (3G 環境/LTE 環境含みます)の 負担を減らすため、初期設定では Wi-Fi 通信の利 用時のみ同期が実行されます。

#### <span id="page-33-2"></span>**15.2 同期機能の設定方法**

アカウント設定画面をタップしてチェックをすること で機能の設定を変更できます。

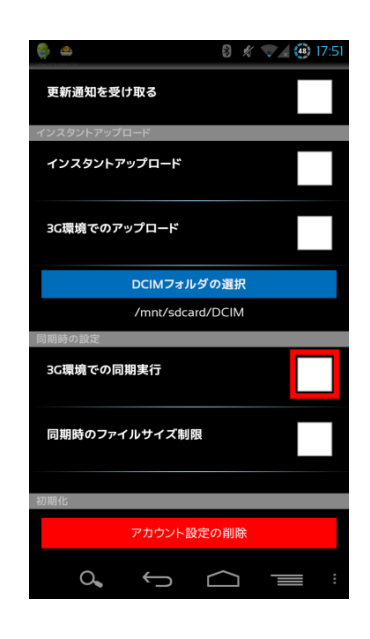

### <span id="page-34-0"></span>**15.3 Sync フォルダを開く**

1. トップ画面より「ファイル一覧」を開き Sync フォルダをタップします。

2. 右の画面が表示されます。「OK」をタップします。 都度表示の必要がない場合には、チェックボタン をタップします。

3. ローカル側の Sync フォルダが表示されます。

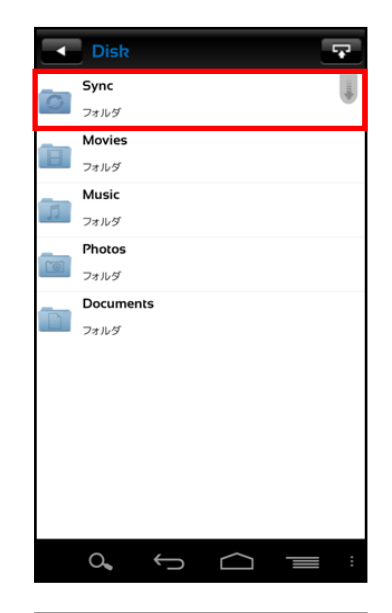

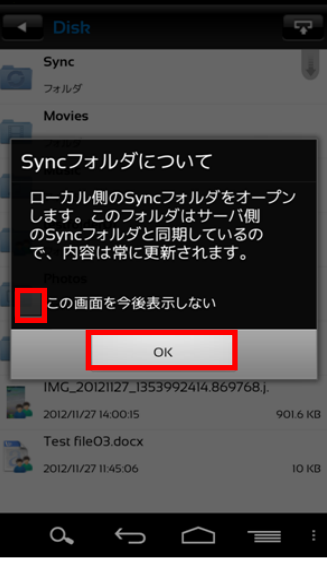

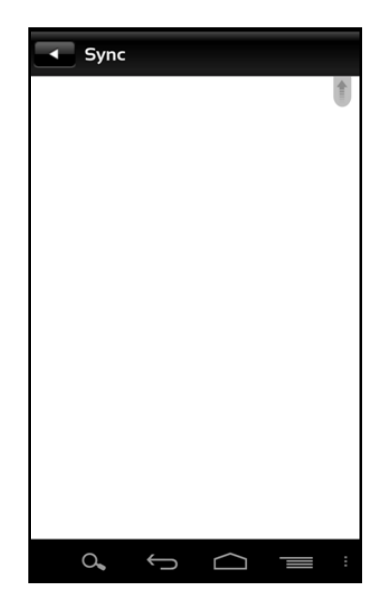

### <span id="page-35-0"></span>**15.4 Cloud Disk 上の Sync フォルダを開く**

1. ローカル側 Sync フォルダ画面で右下の 「設定」ボタンをタップします。

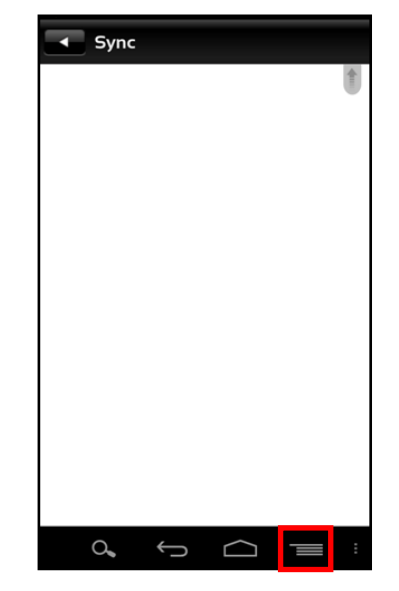

- 2. 「サーバ側の Sync フォルダを開く」をタップします。
- $\overline{\bullet}$  Sync  $\circ$ Sync サーバ側のSyncを開く  $\begin{array}{c} \boxed{2} \end{array}$  $\Box$ フォルダ作成 —<br>テキストファイル作成  $\alpha$ E  $\sqrt{2}$ J

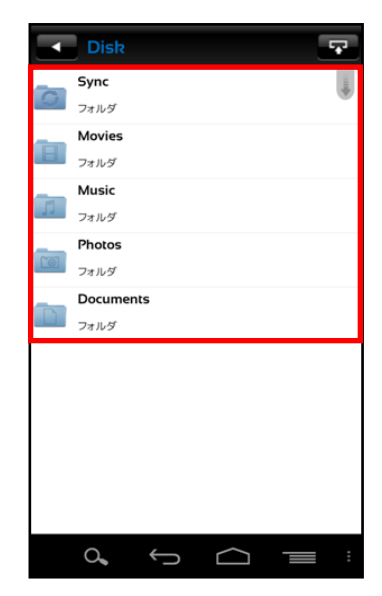

3. サーバ側のフォルダが表示されます。

### <span id="page-36-0"></span>**15.5 ローカル側 Sync フォルダと同期する**

Cloud Disk 上の Sync フォルダとローカル側 Sync フォルダを 同期します。

1. ローカル側 Sync フォルダで画面をタッチし下方向にフリ ックします。

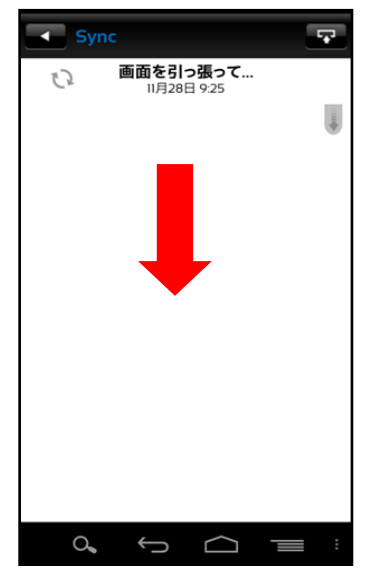

2. 同期が完了するとファイルが表示されます。

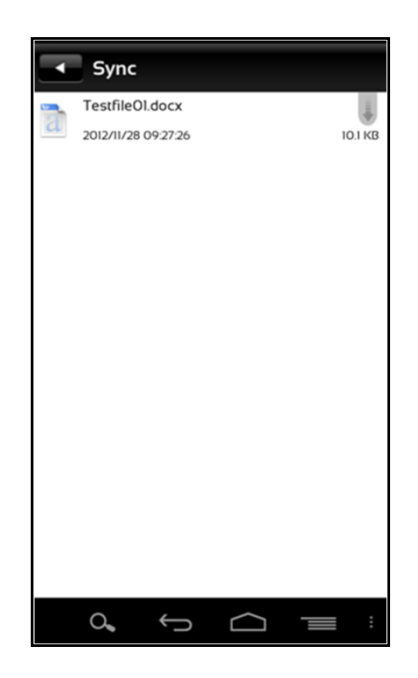

以上